## Postup při založení nové přihlášky na PZ nanečisto

- 1. Jděte na stránku https://insis.vse.cz/
- 2. V části **Přijímací řízení** klikněte na **Elektronická přihláška ke studiu na VŠE**

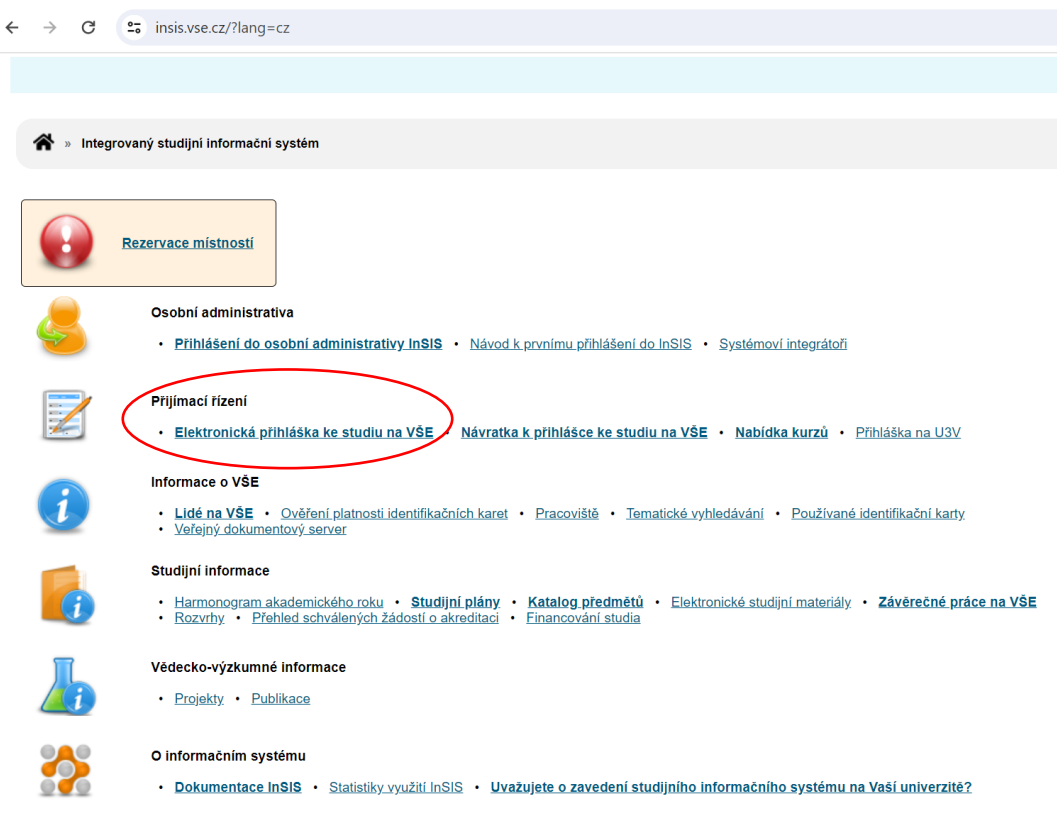

- 3. V části elektronická přihláška ke studiu na VŠE si vyberte jednu ze čtyř možností:
- Jsem **nový uživatel systému e-přihlášek** a neznám tedy svůj login ani heslo pro přístup do zmíněného systému. V takovém případě Vám bude založena nová evidence Vašich e-přihlášek a vygenerovány přihlašovací údaje pro přístup k ní.
- Již jsem **uživatelem systému e-přihlášek** a znám tedy své přihlašovací jméno a heslo pro vstup do prostředí evidence e-přihlášek. V případě, že jste zapomněli své heslo do evidence e-přihlášek, můžete si heslo změnit v aplikaci: VYTVOŘENÍ NOVÉHO HESLA.
- **Již jsem uživatelem InSIS** a znám tedy přihlašovací login a heslo do prostředí Univerzitního informačního systému. Pokud založíte e-přihlášku v prostředí InSIS, budou vaše osobní údaje předvyplněny podle údajů evidovaných o Vaší osobě v InSIS.
- Nově je možné se přihlásit i prostřednictvím **identity občana**: Pokud se přihlásíte pomocí Identity občana a prokážete svoji totožnost, některé údaje o Vás vedené vaším domovským státem budou použity pro založení e-přihlášky. Pokud se přihlásíte znovu, získáte přístup do své založené e-přihlášky, která vznikla na základě údajů státu po prvním přihlášení přes Identitu občana.

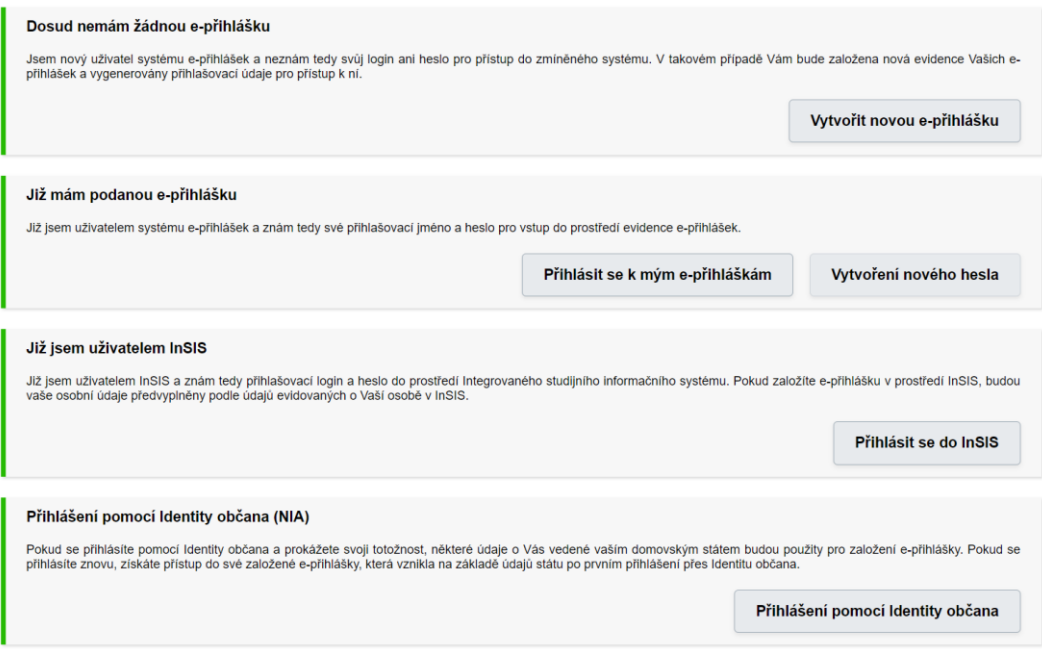

4. Následně klikněte na Pedagogické oddělení, bez ohledu na to, na jakou fakultu chcete skládat přijímačky nanečisto. Jako Typ studia zvolte Celoživotní vzdělávání.

Elektronická přihláška ke studiu na VŠE - Založení nové e-přihlášky

Tato aplikace Vám umožňuje spravovat Vaše e-přihlášky na VŠE v právě probíhajícím přijímacím řízení. Pokud mezi fakultami není ta fakulta VŠE, na kterou si chcete podat e-přihlášku, znamená to, že tato fakulta ještě neumožnila e-přihlášky podávat.

Jako uživatel UIS nemáte v aktuálním přijímacím řízení evidovány žádné e-přihlášky. Je tedy nutné nejdříve založit první e-přihlášku. Postupujte prosím dle následujících pokynů.

Zvolte fakultu, na kterou si přejete podat e-přihlášku:

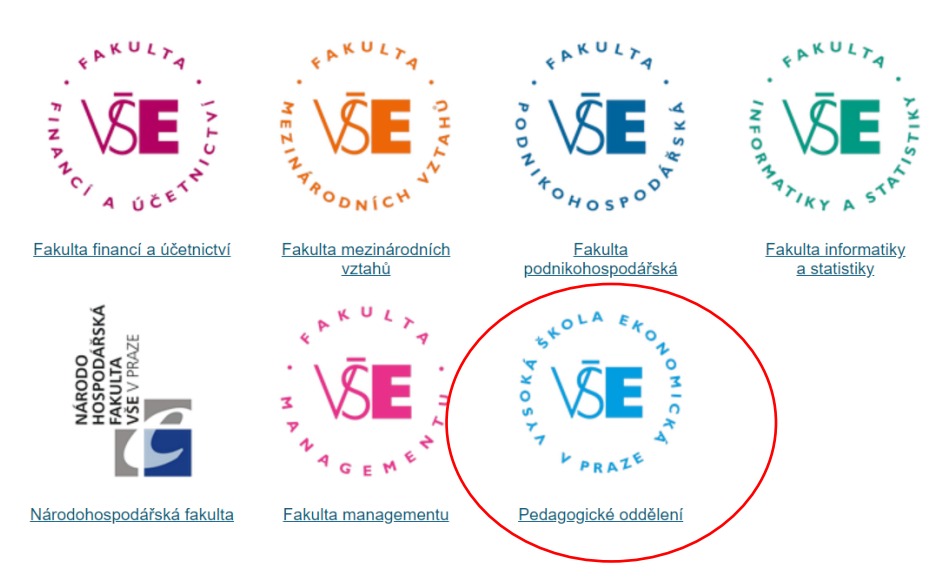

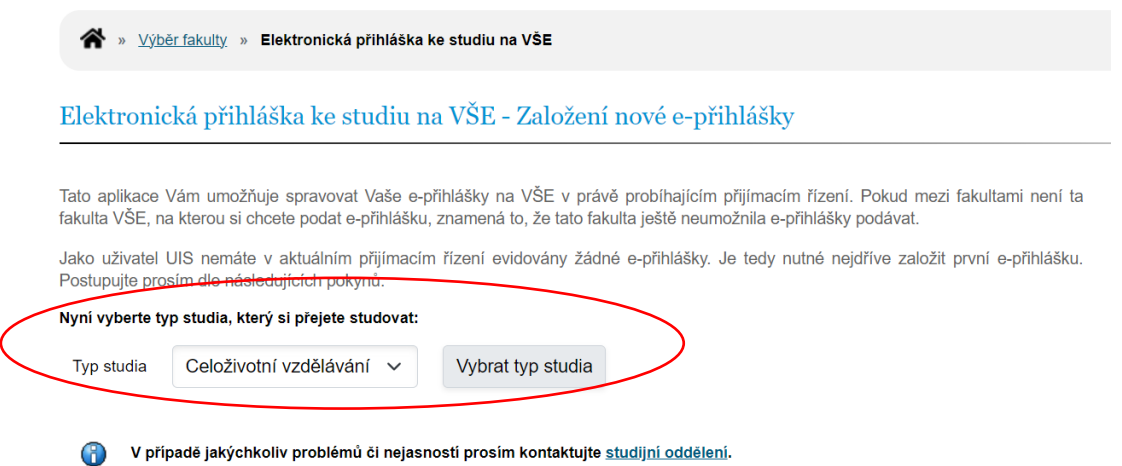

5. Následně už jen vyberte termín, který Vám nejvíce vyhovuje. Některé termíny jsou vypsány na **Manažer obchodu**, některé pro programy **Arts Management**, jiné jsou na **FMV**, prosím přihlaste se pouze na ty termíny PZ nanečisto, kterých se i reálně budete chtít zúčastnit, neboť **poplatek za přihlášku není možné vrátit zpět**. (https://nanecisto.vse.cz/ucastnicky-poplatek/)

 $\checkmark$ 

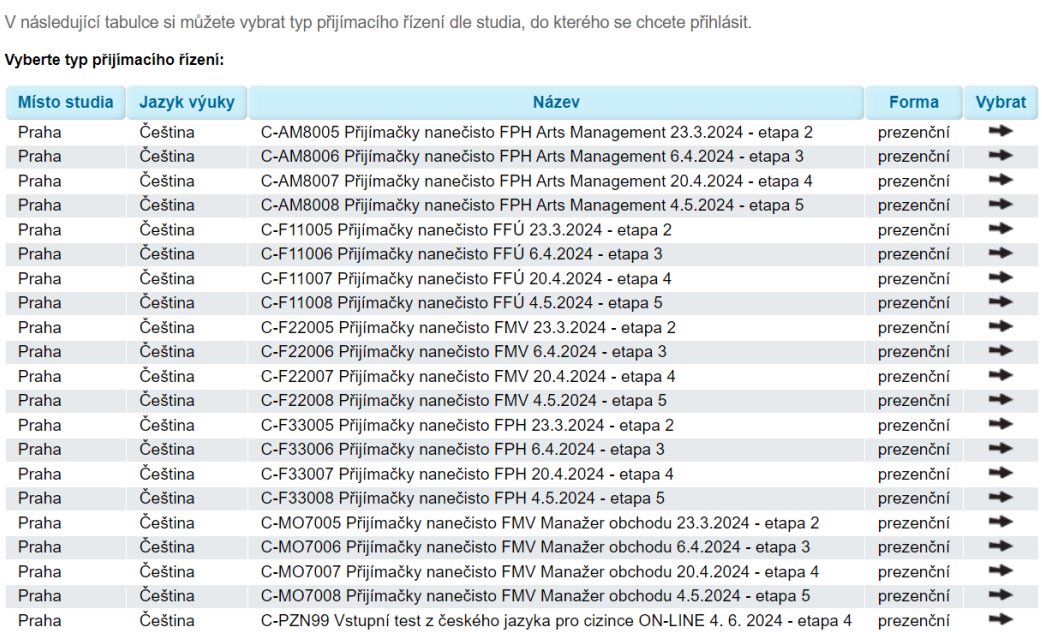

V případě jakýchkoliv problémů či nejasností prosím kontaktujte studijní oddělení.

Zde můžete omezit výpis zobrazovaných typů přijímacího řízení:

-- neomezeno --

Program

Následující částí formuláře můžete dále omezit výběr typů přijímacího řízení.

6. Postupujte podle pokynů uvedených v informačním systému. V případě jakýchkoli dotazů a problémů s přihlášením nás neváhejte kontaktovat na **nanecisto@vse.cz**.